• Gehen Sie in Programmierebene № 10.2.1...3. • Wenn die LED grün leuchtet, ist das System zur Kopplung bereit\*.

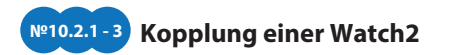

• Gehen Sie nach Menü -> Einstellungen -> Bluetooth -> Auto -> Kopplung und warten Sie auf die Kopplung. • Wenn die Kopplung erfolgreich war, leuchtet die LED rot und die Sirene / der Piepser ertönt ein Piepton. Das System verlässt nach einigen Sekunden die Programmierebene.

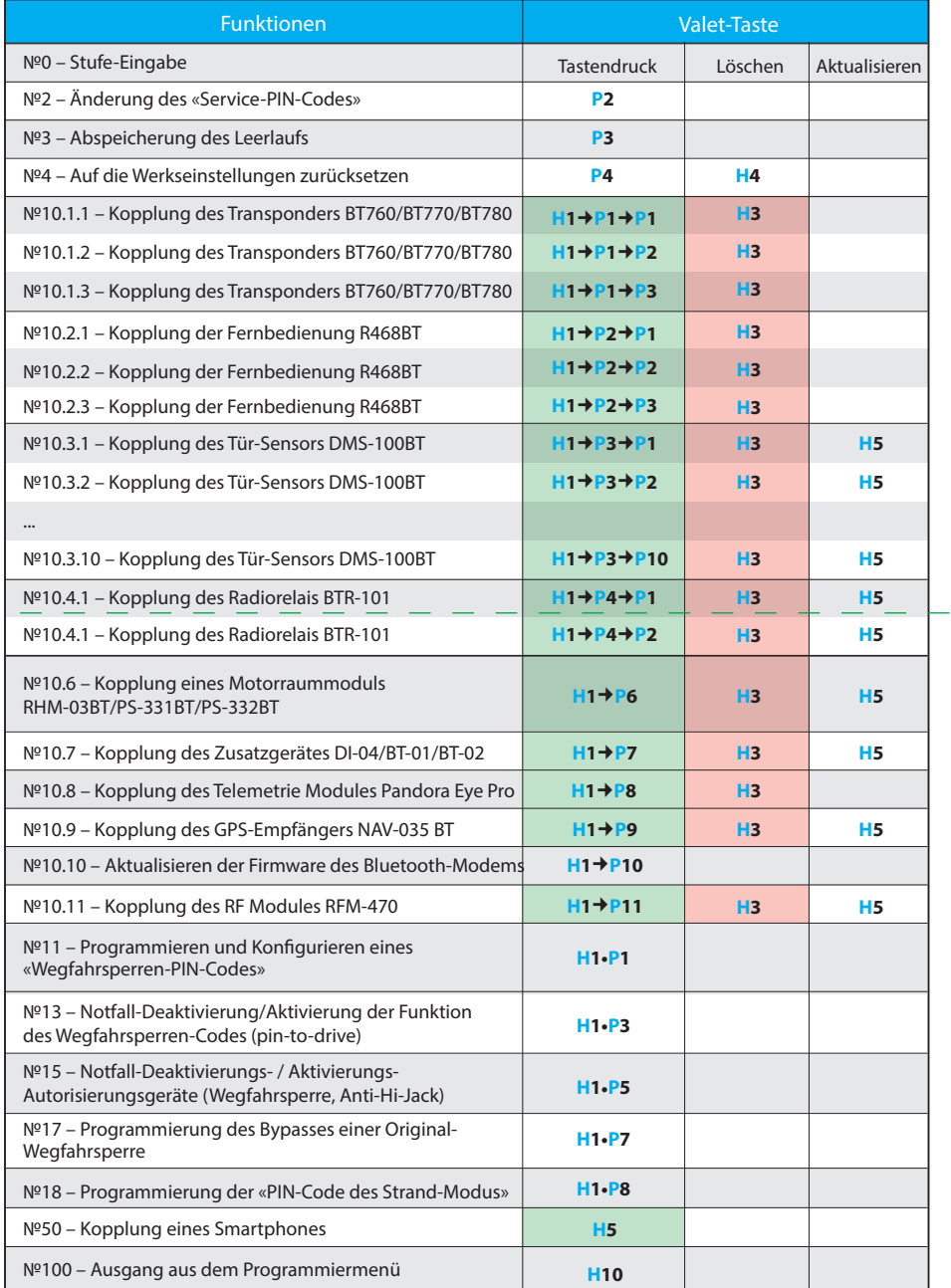

• Öffnen Sie vorsichtig das Kunststoffgehäuse 1 von dem Sensor und legen Sie eine Batterie ② in den Sensor ein. • Wenn die Kopplung erfolgreich war, leuchtet die LED rot und die Sirene /der Piepser ertönt ein Piepton. Das System verlässt nach einigen Sekunden die Programmierebene. **1**

## **Kopplung einer Fernbedienung R-468BT №10.2.1 - 3** • Gehen Sie in Programmierebene 10.2.1..3.

#### Auswahl über Service-Taster

**P** – X-mal drücken **H** – X Sek. Halten **+** – 1 Sek. Pause **+** + – ohne Pause

• Öffnen Sie die Pandora Specialist App, gehen Sie zum Menü «Schnellinstallation» oder «Erweiterte Montage».

#### **Programmierungstabelle**

• Gehen Sie in Programmierebene №. 10.3.1… 10.

• Wenn die LED grün leuchtet, ist das System zur Kopplung bereit\*.

### **Kopplung einer Türsensor DMS-100 BT №10.3**

Öffnen Sie die Pandora Specialist App für Android-Geräte Verbinden Sie den USB-OTG-Adapter mit Ihrem Smartphone oder Tablet, verbinden Sie das USB-Kabel mit dem System, verbinden Sie den USB-OTG-Adapter mit dem USB-Kabel Geben Sie die «Service-PIN» mit einer «VALET»-Taste.

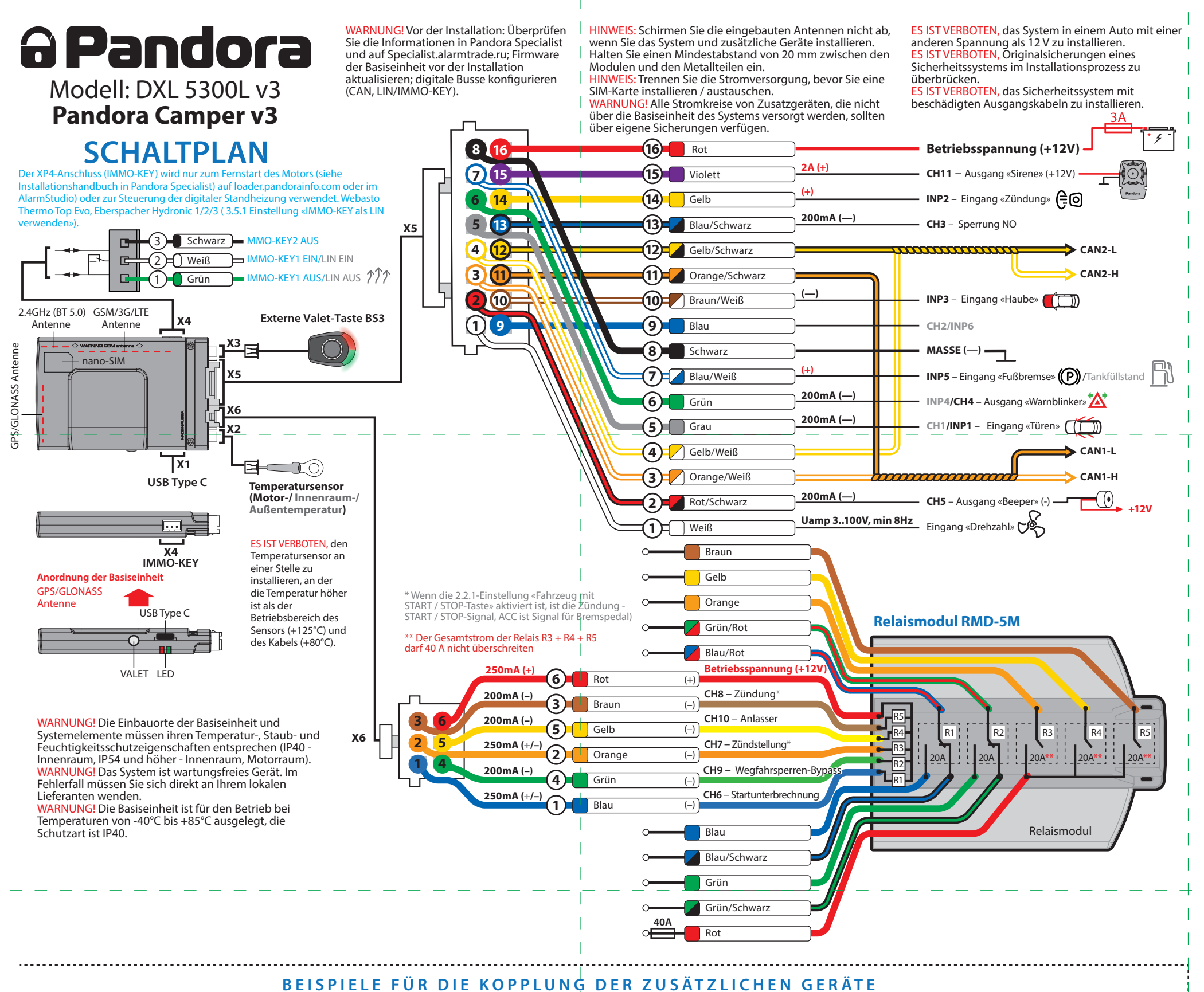

**1**

**2**

 $CR123A$ <br> $3V$ 

 $\frac{1}{2}$ 

**2.4 GHz Аntennе**

 $\bigcirc$ 

• Wenn die LED grün leuchtet, ist das System zur Kopplung bereit\*. • Drücken Sie drei Steuertasten auf einer Fernbedienung für

1 Sekunde oder bis die SEND-LED 1 Mal rot blinkt. • Wenn die Kopplung erfolgreich war, leuchtet die LED rot und die Sirene / der Piepser ertönt ein Piepton. Das System **Steuertaste** verlässt nach einigen Sekunden die Programmierebene.

WARNUNG! Alle zusätzliche Geräte, die im Systemsatz enthalten sind, sind mit dem System gekoppelt. Die maximale Anzahl gekoppelter Bluetooth-Geräte darf 14 nicht überschreiten.

#### **№10.1.1 - 3 Kopplung eines Transponders BT760/BT770/BT780**

• Gehen Sie in Programmierebene № 10.1.1… 3. • Wenn die LED grün leuchtet, ist das System zur Kopplung bereit\*. • Halten Sie die Taste eines Transponders für 6 Sekunden gedrückt (6 Blinkzeichen der Transponder-LED). Lassen

Sie die Taste nach dem sechsten Blinken los. • Wenn die Kopplung erfolgreich war, leuchtet die LED rot und die Sirene / der Piepser ertönt ein Piepton. Das System verlässt nach einigen Sekunden die Programmierebene.

WARNUNG! DMS-100BT-Sensor aus dem Satz sind bereits mit de Basiseinheit gekoppelt. Je nach Installationsort können Sie die Standardlogik der Alarmzonen Pandora Specialist ändern: «Erweiterte Einstellungen»-«Eingänge und Ausgänge»-«Eingä geeinstellungen». Füllen Sie die Tabelle mit der tatsächlichen Logik:

WARNUNG! Schirmen Sie die eingebauten Antennen nicht ab, wenn Sie die zusätzliche Geräte installieren. Halten Sie einen Mindestabstand von 20 mm zwischen den Modulen und Metallteilen ein.

WARNUNG! Alle Funktionen (Kopplung, Entfernen, Aktualisieren der zusätzlichen Geräte) sind in der Pandora Specialist-App verfügbar. \*WARNUNG! Siehe den Abschnitt «Stufe -10 - Verwalten von Bluetooth-Geräten»

**Mobile Anwendung Pandora Specialist (Android/iOS)**

Pandora Specialist – eine mobile Anwendung zur Konfiguration des Systems mit einem Smartphone oder Tablet auf der Betriebssystemplattform Android oder iOS.

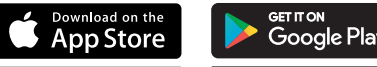

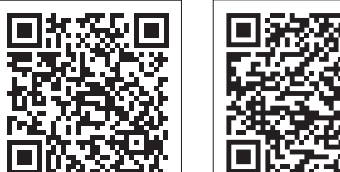

**Bluetooth-Verbindung**

• Gehen Sie in die Programmierebene №50 (drücken und halten Sie die «VALET»-Taste, bis 5 Pieptöne einer Sirene/Piepton ertönen). • Wenn das System zur Aufzeichnung bereit ist, leuchtet die LED grün.

• Koppeln Sie im Bluetooth-Gerätesuchfenster ein mobiles Gerät mit dem gefundenen System. • Wenn die Kopplung erfolgreich war, leuchtet die LED rot, die Sirene/Piepton piept einmal, das System wechselt in die Programmierebene №0.

**WARNUNG! Nachdem die Einstellungen vorgenommen wurden, löschen Sie das mobile Gerät aus dem Systemspeicher, indem Sie die Programmierebene №50 aufrufen.**

#### **USB-OTG-Adapter (nur Android)**

• Laden Sie die mobile Anwendung Pandora Specialist herunter/installieren Sie sie auf Ihrem Smartphone oder Tablet, indem Sie den QR-Code scannen oder zum App Store für iOS-Geräte oder zu Google Play für Android-Geräte gehen. • Starten Sie die Anwendung. • Melden Sie sich mit einem persönlichen Konto an. • Verbinden Sie Ihr Mobilgerät über eine drahtlose Bluetooth-Verbindung oder einen USB-OTG-Adapter mit dem System (Verbindung über Adapter ist nur für Android-Geräte verfügbar).

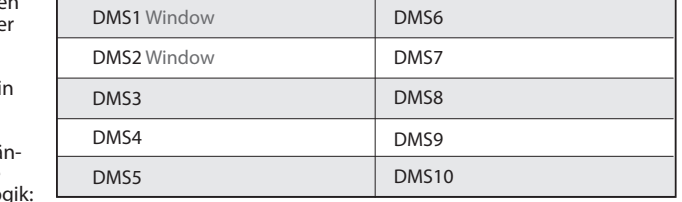

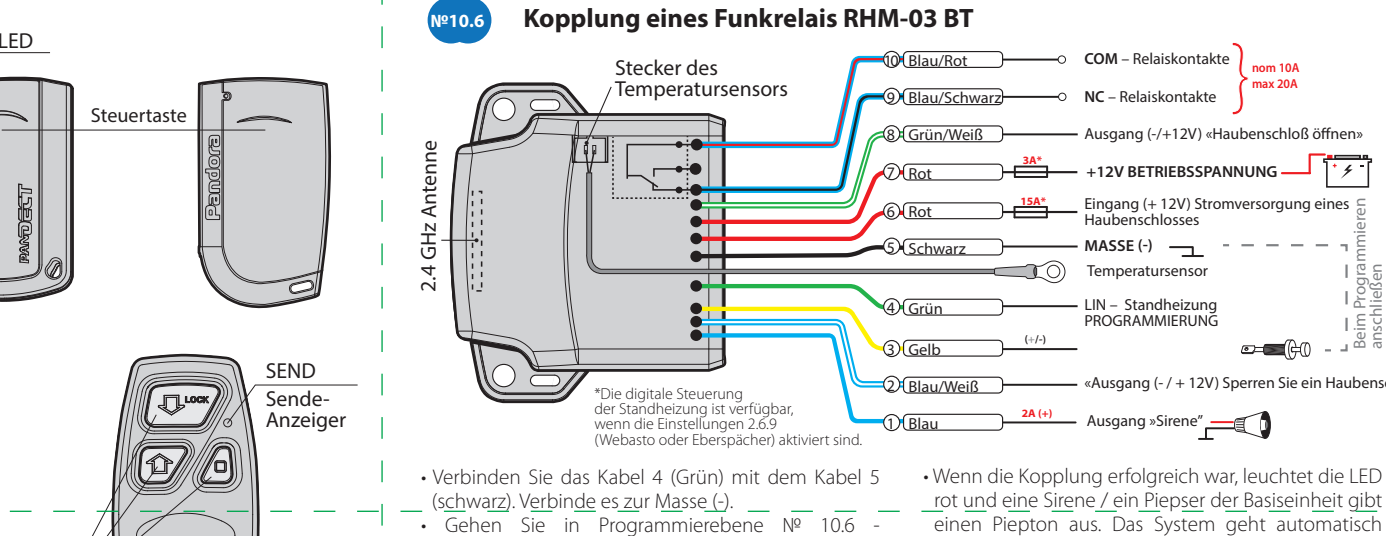

«Motorraummodul koppeln». Die LED leuchtet grün oder rot\*. • Schließen Sie das Kabel 7 (rot) an +12 V an.

nach die Programmierebene №0 über. • Trennen Sie das Kabel 4 (grün) vom Kabel 5 und isolieren Sie alle nicht verwendeten Kabel.

#### **Kopplung eines Funkrelais**

• Verbinden Sie das Kabel 1 (Masse) mit einem Masse Punkt im Auto.

• Gehen Sie in Programmierebene №10.4.1 oder №10.4.2. • Wenn die LED grün leuchtet, ist das System zur Kopplung bereit\*.

• Verbinden Sie das Kabel 3 (PROGRAMMIERUNG) mit Kabel 4 (+12 V STROMVERSORGUNG). Schließen Sie sie an +12 V an.

• Wenn die Kopplung erfolgreich war, leuchtet die LED rot und die Sirene / der Piepser ertönt ein Piepton. Das System verlässt nach einigen Sekunden die Programmierebene.

• Trennen Sie das Kabel 3 (PROGRAMMIERUNG) vom Kabel 4 und isolieren Sie alle nicht verwendeten Kabel. Schließen Sie das Kabel 4 an die Zündung an (+12 V bei eingeschalteter Zündung)

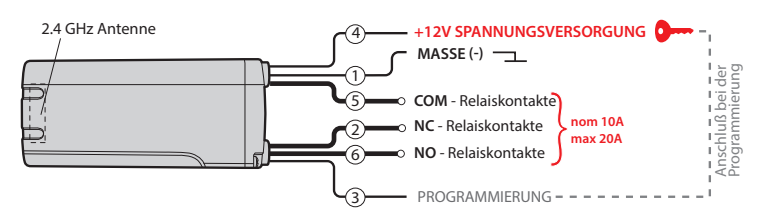

**№10.4**

2.4 GHz Antenne

Anschluß beim Programmieren

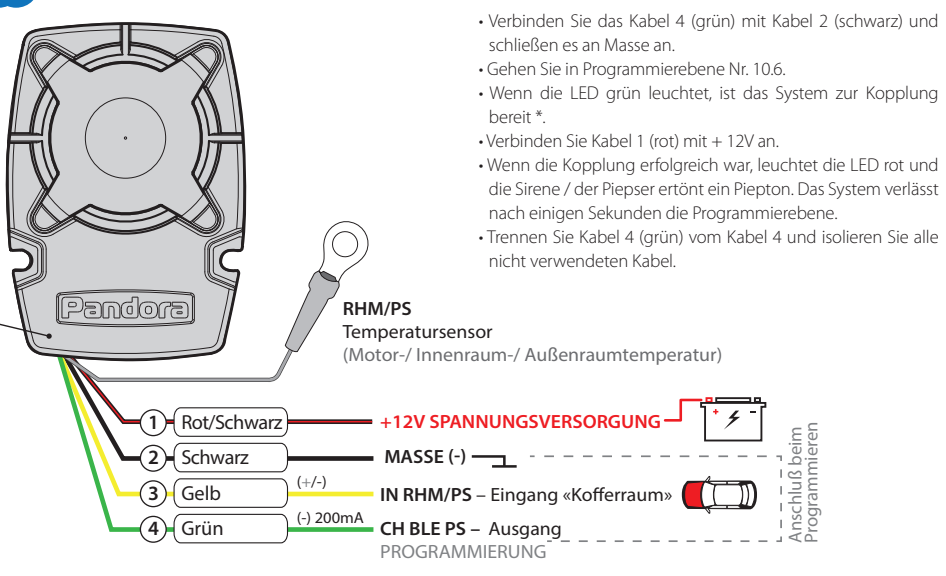

#### **№10.6 Kopplung der Sirene PS-331BT** (nicht im Satz enthalten)

Die Häufigkeit entspricht der gewünschten Unterebene oder Zellennummer: «Stufe Nr. 10 → (1 Sek.) «Unterstufe **1... 10**» → (1 Sek.) «Zelle von Unterstufe **1… 4**». **• Koppeln / Löschen eines zusätzlichen** 

**Geräts** Jede Unterebene oder Zelle zeigt ihren

aktuellen Status durch eine Farbe der LED an: Grünes Licht bedeutet, dass das System zum Koppeln bereit ist, rotes Licht bedeutet, dass ein Gerät bereits gekoppelt wurde, und es muss gelöscht werden, um ein neues Gerät zu koppeln. Um ein Gerät zu löschen, halten Sie den Service-Taster 3 Sekunden lang gedrückt (3 orangefarbene Blinkzeichen der LED). Das System befindet sich 1 Minute lang im Koppel-Modus. Nach einer Minute oder unmittelbar nach dem Koppeln eines Geräts verlässt das System nach einigen Sekunden die Programmierebene.

\_\_\_\_\_\_\_\_\_\_\_\_\_\_\_\_\_\_\_\_\_\_\_\_\_\_\_\_\_\_\_\_\_\_\_ HINWEIS! Beispiele für das Koppeln von Bluetooth-Geräten finden Sie auf der Seite dieses Handbuchs, auf der der Schaltplan dargestellt ist.

Systemeinstellungen und -parameter können mit der Pandora Specialist-Software konfiguriert werden. Einige Funktionen können nur über das Programmiermenü des Systems konfiguriert werden. Es ist erforderlich, das System in den Programmiermodus zu versetzen, um Zugriff auf die Einstellungen zu erhalten.

#### **• Aktualisieren der Firmware des integrierten Bluetooth-Modems / Aktualisieren der Firmware eines zusätzlichen Geräts**

Geben Sie eine geeignete Unterebene oder eine Zelle der PROGRAMMIERTABELLE ein und aktualisieren Sie die Firmware mit der Pandora Connect-Anwendung. Um die Firmware des eingebauten Bluetooth-Modems zu aktualisieren, geben Sie «Stufe Nr. 10» → «Unterstufe 10» ein. Um die Firmware eines zusätzlichen Geräts zu aktualisieren, geben Sie «Stufe Nr. 10» «Unterstufe» oder «Zelle» ein, die einem zusätzlichen Gerät entsprechen. Die LED leuchtet nach dem Drücken rot. Halten Sie den Service-Taster 5 Sekunden lang gedrückt (H). Öffnen Sie den Pandora-Specialist, gehen Sie zum Bildschirm «Gerät suchen», wählen Sie das Gerät aus und wählen Sie dann eine der Aktualisierungsoptionen aus: «Aus Archiv» (iOS)/»Firmware herunterladen» (Android) – Ermöglicht das Hochladen von Firmware von einem Server.

#### PROGRAMMIERUNG DES SYSTEMS

#### **Programmiermodus aufrufen / verlassen**

Sie können den Programmiermodus nur aktivieren, wenn die Basiseinheit über ein USB-Kabel mit Strom versorgt wird oder die Hauptstromversorgung angeschlossen ist, die Zündung ausgeschaltet ist, das System deaktiviert ist und der Servicemodus ausgeschaltet ist. Um in den Programmiermodus zu gehen, geben Sie den «Service-PIN-Code» (Standardwert ist 1-1-1-1) über eine externe Service-Taster oder die Service-Taster an der Basiseinheit ein.

\_\_\_\_\_\_\_\_\_\_\_\_\_\_\_\_\_\_\_\_\_\_\_\_\_\_\_\_\_\_\_\_\_\_\_\_

WARNUNG! Wenn Autorisierungsgeräte (Fernbedienungen, Transsponder usw.) nicht mit dem System gekoppelt sind, können Sie das Programmiermenü durch einmaliges Drücken einer VALET-Taste aufrufen, ohne den «Service-PIN-Code» einzugeben.

gedrückt, lassen Sie die Taste sofort los,  $\langle 2 \rangle$   $\langle 3 \rangle$ 

HINWEIS! Siehe die detaillierte Beschreibung des PIN-Code-Eingabeverfahrens im Abschnitt «STEUERUNG DES SYSTEMS IM NOTFALL» des Benutzerhandbuchs. Wenn Sie den «Service-PIN-Code» nicht haben, können Sie den Programmiermodus mit dem «geheimen PIN-Code» eingeben, der auf der persönliche Karte des Benutzers angegeben ist.

Nach dem Aufrufen des Programmiermodus wartet das System auf die Niveaueingabe – «Ebene 0 Eingabe einer Ebene». Geben Sie mit der VALET-Taste (siehe Programmiertabelle) ein gewünschtes Niveau ein, um Einstellungen oder Parameter zu ändern. • Eintritt in die Ebene («Ebene Nr. 1….Nr. 18») erfolgt durch Drücken der Taste (**P**) der Service-Taste so viel Male, wie die Ziffer der gewünschten Ebene (1…18). Um eine Unterebene oder eine Zelle einer Unterebene zu betreten, machen Sie eine Pause von mehr als 1 Sekunde →, drücken

\_\_\_\_\_\_\_\_\_\_\_\_\_\_\_\_\_\_\_\_\_\_\_\_\_\_\_\_\_\_\_\_\_\_\_\_

WARNUNG! Es ist verboten, die Schutzschicht der «Eigentümerkarte» zu beschädigen – die Informationen unter der Schutzschicht der Karte sind nur für den Besitzer des Systems bestimmt. Wenn der Eigentümer sich über die beschädigte Schutzschicht beklagt, wird das

Sie dann (**P**) die VALET-Taste so oft, wie es der gewünschten Unterebene oder Zellennummer entspricht: «Ebene №10 (1 Sek.) «Unterebene  $1...10$ »  $\rightarrow$  (1 sec.) «Zelle der Unterebene **1…4**» • Um schnell auf die höhere Ebene zuzugreifen, halten Sie (**H**) die VALET-Taste gedrückt. Die Sirene gibt Tonsignale ab (bis zu 10). Diese Töne bedeuten die laufende Nummer einer zweistelligen Ebenenummer (das erste Signal – Ebene №10, das fünfte Signal – Ebene №50, das zehnte Signal –

**Für die Firmware-Aktualisierung der Basiseinheit gehen Sie zu (Android und iOS): «Erweiterte Montage» → Bluetooth →** 

Ebene №100).

Lassen Sie die VALET-Taste sofort nach der gewünschten Signalanzahl los. Um eine Zwischenstufe (Stufe №11…№18)

einzugeben, drücken Sie die VALET-Taste so oft, wie es der zweiten Ziffer (1...8) der gewünschten Stufennummer entspricht, unmittelbar nach dem Loslassen der Taste. Das System bestätigt die korrekte Eingabe mit roten **LED**-Blitzen und kurzen Tonsignalen der Sirene/des Piepsers und fährt mit der gewünschten Stufe fort.

**Ebene Nr. 2 – Änderung des «Service PIN-Codes»**

\_\_\_\_\_\_\_\_\_\_\_\_\_\_\_\_\_\_\_\_\_\_\_\_\_\_\_\_\_\_\_\_\_\_\_\_

#### Hinweis! Den neuen «Service PIN-Code» im Voraus vorbereiten! Der PIN-Code soll 4 Zahlen (von 1 bis 9) enthalten (es ist empfohlen den neuen Code sich zu merken oder aufzuschreiben)!

Gehen Sie in die Ebene Nr. 2. • Geben Sie die erste Ziffer des Codes mit der VALET-Taste ein. Drücken Sie die Taste so oft, wie es der ersten Ziffer entspricht. Die Pausen zwischen den Drücken sollten 1 Sekunde nicht überschreiten. Halten Sie länger als 1 Sekunde an und ein rotes LED-Anzeigeblitzen mit einem Ton vom Beeper bestätigt die Eingabe der ersten Ziffer. Dann können Sie die nächste Ziffer eingeben;

• Geben Sie die anderen Zahlen auf die gleiche Weise ein. Die Eingabe der vierten Nummer wird durch die Reihe der roten und grünen LED-Blinkzeichen und die

• Verbinden Sie das System und den PC mit einem USB-Kabel.

- Geben Sie alle vier Ziffern erneut ein. - Wenn Sie den «Service-PIN-Code» zweimal richtig eingeben, erzeugt die Anzeige die Reihe roter und grüner Blitze und der Pieper erzeugt die Reihe von Tönen, der neue PIN-Code wird aufgezeichnet und das System
- verlässt nach einigen Sekunden die Programmierebene.
- Im Falle einer falschen Codeeingabe leuchtet die Anzeige rot und der Beeper gibt einen langen Piepton ab, das System ändert den Code nicht und kehrt zur Programmierebene №0 zurück.
- Geben Sie den «Service-PIN-Code» ein (werkseitiger Codewert ist 1-1-1-1). Datenblätter herunterladen und mittels Internetverbindung den Vorgang «Pandora Clone» bei der Implementierung des
- schlüssellosen Wegfahrsperre herzustellen. \_\_\_\_\_\_\_\_\_\_\_\_\_\_\_\_\_\_\_\_\_\_\_\_\_\_\_\_\_\_\_\_\_\_\_\_ HINWEIS! Es wird empfohlen, die Firmware
- der Basiseinheit zu aktualisieren, bevor Sie das System installieren und programmieren. HINWEIS! Wenn der Ladung-Modus aus irgendeinem Grund unterbrochen wurde und die Statusanzeige rot leuchtet, müssen Sie die Firmware im Schnellstartmodus laden (ohne Eingabe des PIN-Codes). Öffnen Sie Pandora Specialist (Android, Windows, Mac), schalten Sie das System aus

und trennen Sie es, halten Sie die VALET-Taste auf der Basiseinheit

nachdem Sie das System und einen Computer über ein USB-Kabel angeschlossen haben, das System wird Ladung-Modus eintreten.

#### TABELLE DES PROGRAMMIERMENÜS

\_\_\_\_\_\_\_\_\_\_\_\_\_\_\_\_\_\_\_\_\_\_\_\_\_\_\_\_\_\_\_\_\_\_\_\_

Hinweis! Tabelle des Programmiermenüs nden Sie auf der Seite des Schaltplans

#### **Ebene Nr. 0 – Eingabe der Ebene**

#### abgespeicherten Peripheriegeräte werden dabei nicht gelöscht

#### **Ebene Nr. 13/Nr.15 Notsteuerung der Geräten und der Autorisierungsfunktionen**  $\_$

- Gehen Sie auf die Ebene Nr. 4 des Programmiermenüs
- Halten Sie den Service-Taster länger als 4 Sekunden gedrückt. Lassen Sie die Taste nach einem Sirenenpiepston los. Das
- System bestätigt das Zurücksetzen auf die Werkseinstellungen mit einem langen
- roten Blinken der LED-Anzeige. Danach
- setzt das System die Einstellungen auf die Standardeinstellungen zurück und verlässt
- nach einigen Sekunden die
- Programmierebene.

#### Hinweis! Eine weitere Information finden Sie in der Bedienungsanleitung (s. Abschnitt «Notsteuerung des Systems»).

#### **Ebene Nr. 10 – Steuerung der Bluetooth-Geräten Ebene 10.10 Aktualisieren der Bluetooth-Modem-Firmware**

**\_\_\_\_\_\_\_\_\_\_\_\_\_\_\_\_\_\_\_\_\_\_\_\_\_\_\_\_\_\_\_\_\_\_\_\_**

**HINWEIS: Alle Funktionen dieser Ebene sind in der Pandora Specialist-App verfügbar, wenn eine** 

**Bluetooth-Verbindung verwendet wird. Für die Verwaltung der Zusatzgeräte gehen Sie zu (Android): «Erweiterte Montage» Bluetooth «Geräte koppeln/entkoppeln». Für die Firmware-Aktualisierung der Zusatzgeräte gehen Sie auf (Android): «Erweiterte Montage» Bluetooth** 

**«Systemgeräte».**

**«Firmware prüfen».**

Hinweis! Weitere Information finden Sie in der Bedienungsanleitung (s. Abschnitt «Mobilgerät»).

Diese Ebene wird zum Koppeln / Entfernen / Aktualisieren der zusätzlichen Geräte und zum Aktualisieren des Bluetooth-Modems

des Systems verwendet.

Jedes Gerät ist auf einer Unterebene gekoppelt. Um Geräte des gleichen Typs zu koppeln, wird eine Unterebene in Zellen unterteilt. Um eine Unterebene oder eine Zelle der Unterebene einzugeben, machen Sie eine Pause von mehr als 1 Sekunde  $(\rightarrow)$ und drücken Sie dann (**P**) den Service-Taster.

| Verbinden Sie den «Eingang Kraftstoffstand» mit einem originalen Kraftstoffsensor. Aktivieren Sie in  $\mathbf{H}$ den «Erweiterten Einstellungen» «Ein- und || Ausgänge» → «Kraftstoffstandskontrolle» die Einstellung «INP (+) zur Steuerung des TI. Kraftstoffstands verwenden». Stellen Sie **I** mindestens zwei Werte des Kraftstoffstands mit einer mobilen Anwendung oder per Telefon ein. Zur genauen Bestimmung des Kraftstoffstandes alle Werte einstellen (max. 10).

#### System auf Kosten des Installateurs neu installiert.

Das System stoppt, um Befehle auszuführen, wenn es sich im Programmiermodus befindet. Verlassen Sie daher den Programmiermodus, nachdem Sie die Einstellungen und Parameter des Systems geändert haben.

Verwenden Sie eine der folgenden Methoden, um den Programmiermodus zu verlassen: • Halten Sie die Service-Taste länger als 10 Sekunden gedrückt.

• Schalten Sie die Zündung ein und aus, wenn ein USB-Kabel abgezogen und die Hauptstromversorgung des Systems angeschlossen ist.

• Trennen Sie die Stromversorgung (Hauptund USB-Stromversorgung). Das System wird nach dem Verlassen des

Programmiermodus neu gestartet (alle Änderungen werden gespeichert). Alle Möglichkeiten, den Programmiermodus zu verlassen, werden von Tonsignalen der Sirene und Lichtsignalen der LED-Anzeige begleitet. Die Lichtsignale zeigen die Anzahl der gekoppelten Steuergeräte an.

\_\_\_\_\_\_\_\_\_\_\_\_\_\_\_\_\_\_\_\_\_\_\_\_\_\_\_\_\_\_\_\_\_\_\_\_\_ HINWEIS! Eine ausführliche Beschreibung finden Sie im Abschnitt «Überprüfen der Anzahl der aufgezeichneten Fernbedienungen / Transponders / Mobilgeräte» im Benutzerhandbuch.

#### PANDORA-SPEСIALIST (WINDOWS/MAC)

Um das System mit einem Windows- (x64) oder MacOS-basierten Computer zu konfigurieren, wird eine spezielle Software Pandora Specialist bereitgestellt. • Laden Sie die Pandora Specialist-Software herunter (die aktuelle Version des Programms ist verfügbar unter Specialist.alarmtrade.ru, Download-Bereich – «Desktop-Version»). • Installieren Sie das Programm und führen Sie es aus.

• Melden Sie sich mit einem persönlichen Konto an.

Reihe der Tonsignale des Piepers bestätigt. Das System wartet auf die erneute Eingabe des PIN-Codes.

#### **Ebene Nr. 3 – Abspeicherung des Leerlaufs**

\_\_\_\_\_\_\_\_\_\_\_\_\_\_\_\_\_\_\_\_\_\_\_\_\_\_\_\_\_\_\_\_\_\_\_\_\_ HINWEIS! Um den Anlasser während des automatischen oder ferngesteuerten Motorstarts und des korrekten Betriebs des «Smart Turbo Timer» rechtzeitig auszuschalten, muss die Leerlaufdrehzahl des Motors über einen digitalen oder analogen Drehzahlmesser-Eingang aufgezeichnet werden.

Gehen Sie auf die Ebene Nr. 3 des

Programmiermenüs.

• Die Zündung muss eingeschaltet und Motor gestartet werden (Motor soll betriebswarm sein,

Leerlauf soll dem normalen Leerlauf für betriebswarmen Motor entsprechen). Grünes Aufleuchten der LED-Anzeige bestätigt die Verfügbarkeit des Status des Leerlaufs. • Den Service-Taster einmalig drücken (die LED-Anzeigen führen eine Reihe roten und grünen Blinkzeichen sowie eine Reihe der Piep-Töne aus). Bei Abspeicherung des Leerlaufs verlässt das System das Programmiermenü und startet das Programm neu.

#### **Ebene Nr. 4 – Zurücksetzen auf die Werkseinstellungen**

 $\langle 5 \rangle$ 

\_\_\_\_\_\_\_\_\_\_\_\_\_\_\_\_\_\_\_\_\_\_\_\_\_\_\_\_\_\_\_\_\_\_\_\_ Hinweis! Dieser Vorgang stellt die Werkseinstellungen des Systems wieder her. Die früher in den leistungsunabhängigen Speicher

9

«Dateimanager» (Android) – Diese Funktion ist nur für Android-Geräte verfügbar. Damit können Sie Firmware aus dem Telefonspeicher hochladen.

#### **Ebene 11/18 - PIN-Code der Wegfahrsperre / PIN-Code des**

**Strandmodus programmieren** Bereiten Sie einen neuen Wert für den «Wegfahrsperren-PIN-Code»/«Strandmodus -PIN-Code» vor. Die Programmierung ist in 3 Unterebenen unterteilt.

#### **Auswahl der Tasten**

 $\left\langle \frac{1}{2} \right\rangle$  (8)

- Geben Sie die Ebene 11 ein, um den «Wegfahrsperren-PIN-Code» zu programmieren, oder die Ebene 18, um den «Strandmodus-PIN-Code» zu programmieren. Das System wartet auf das Drücken der Tasten. Jedes Drücken wird durch ein Blinken der LED bestätigt. Das
- System kann Tasten über analoge Eingänge «Code Wegfahrsperre 1» und «Code Wegfahrsperre 2» oder digitale Busse des Fahrzeugs bestimmen (weitere

Informationen in Pandora Specialist und auf Specialist.alarmtrade.ru). Sie können die Zündung einschalten (das System bleibt im Programmiermodus). Einige Tasten sind nur bei eingeschalteter Zündung aktiv. Nachdem Sie

die aktiven Tasten ausgewählt haben, drücken Sie die VALET-Taste, um in die nächste Unterebene zu gelangen. **Eingabe des PIN-Codes** Programmieren Sie den Deaktivierungs-PIN-Code mithilfe der

ausgewählten Taste oder Tasten auf dieser Unterebene. Der Code kann aus einer oder mehreren Speicherzellen bestehen, jede Speicherzelle kann eine Folge des Drückens jeder der ausgewählten Wegfahrsperre-Tasten speichern. Der Code wird eingegeben, indem bestätigt. Eine Pause länger als 1 Sekunde und Eingabe der nächsten Speicherzelle beginnen.

die ausgewählten Tasten mindestens 1 Sekunde lang gedrückt werden. Jede Betätigung wird durch ein Blinken der LED die rote LED bestätigt die Eingabe für die aktuelle Speicherzelle, Sie können mit der

Drücken Sie nach Eingabe des Codes die VALET-Taste, um in die nächste Unterebene zu gelangen.

#### **Bestätigung der Eingabe des PIN-Codes**

# Vorgang und drücken Sie den

- Bestätigen Sie den eingegebenen PIN-Code auf dieser Unterebene.
- Wiederholen Sie den oben beschriebenen
- Service-Taster. Danach vergleicht das
- System zwei Eingänge.
- Wenn Sie den Code zweimal richtig eingegeben haben, erzeugt die Anzeige eine
- Reihe von roten und grünen Blitzen und der
- Pieper erzeugt eine Reihe von Tönen, der neue Code wird aufgezeichnet und das
- System verlässt nach einigen Sekunden die Programmierebene.
- Bei falscher Codeeingabe leuchtet die
- Anzeige rot und der Piepton ertönt ein langer Piepton, das System ändert den Code nicht und verlässt nach einigen Sekunden die Programmierebene.

<u> - - - - - - - - - - - -</u>

Zur Deaktivierung oder Aktivierung der

Code-Wegfahrsperren-Funktion gehen Sie zur Programmierebene des Systems Nr. 13 über. Um die Besitzerautorisierungsgeräte (Mobilgeräte, Transponder, Bluetooth-Fernbedienung) zu deaktivieren oder aktivieren, gehen Sie zur Programmierebene des Systems Nr. 15. **• Deaktivierung der Funktion** Nach dem Aufrufen der Programmierebene leuchtet die LED-Anzeige grün. Das System wartet (10 Sekunden) auf die Eingabe des «Geheimen PIN-Codes». Wenn der PIN-Code nicht innerhalb von 10 Sekunden eingegeben wird, kehrt das System zum Programmiermenü zurück. Geben Sie den «geheimen PIN-Code» ein, der auf der

persönlichen Karte des Besitzers steht. Das System bestätigt die Deaktivierung der Funktion mit einem langen roten LED-Blinken, zwei Tonsignalen der Sirene und Tonsignalen des Piepsers. **• Aktivierung der Funktion** Die LED-Anzeige leuchtet rot und der Piepser gibt nach Eingabe der

Programmierstufe ein langes Tonsignal aus. Das System wartet auf eine Aktion. Drücken Sie den Service-Taster einmal, um die Funktion zu aktivieren. Das System bestätigt die Aktivierung mit einem grünen LED-Blitz und einem kurzen Tonsignal von Sirene und Piepser.

**Ebene Nr. 17- Bypass einer originalen Wegfahrsperre programmieren** Auf dieser Ebene wird ein Bypass-Lernvorgang durchgeführt.

\_\_\_\_\_\_\_\_\_\_\_\_\_\_\_\_\_\_\_\_\_\_\_\_\_\_\_\_\_\_\_\_\_\_\_\_ HINWEIS! Siehe die ausführliche Anleitung in den Installationshandbüchern für Autos.

**Ebene Nr. 50 – Kopplung der Mobilgeräte** \_\_\_\_\_\_\_\_\_\_\_\_\_\_\_\_\_\_\_\_\_\_\_\_\_\_\_\_\_\_\_\_\_\_\_\_

#### **Ebene Nr. 100 – Ausgang aus dem Programmiermenü**

Um das Programmiermenü zu verlassen, halten Sie den Service-Taster länger als 10 Sekunden gedrückt, bis das zehnte Tonsignal der Sirene / des Piepsers ertönt oder die LED rot blinkt. Das System verlässt den Programmiermodus und startet programmgesteuert neu.

KALIBRIERUNG DES KRAFTSTOFFSTANDES

**\_\_\_\_\_\_\_\_\_\_\_\_\_\_\_\_\_\_\_\_\_\_\_\_\_\_\_\_\_\_\_\_\_\_\_\_\_\_\_\_\_ HINWEIS: Dieses Verfahren wird nur bei analoger Verbindung angewendet.** 

#### **PANDORA SPECIALIST (ANDROID)**

• Den Motor starten;

• Gehen Sie zu «Erweiterte Montage»  $\rightarrow$  «Bluetooth»

- $\rightarrow$  System auswählen  $\rightarrow$  «Kraftstoffkalibrierung»  $\rightarrow$ «Kraftstoff kalibrieren»;
- Stellen Sie den tatsächlichen Wert des Kraftstoffstandsensors ein

#### **MOBILTELEFON**

• Den Motor starten;

• Rufen Sie die Systemrufnummer an, warten Sie auf die Antwort, geben Sie den DTMF-Befehl 424\* ein «Kraftstoffstand kalibrieren», das System bestätigt den Befehl (424\* - Befehl ausgeführt); • Geben Sie je nach aktuellem Kraftstoffstand den DTMF-Befehl ein (siehe Werte in der Tabelle), das System bestätigt den Befehl (Befehl XXX\* wird ausgeführt);

• Anruf beenden.

 $\langle 10 \rangle$  (12)  $\langle 11 \rangle$ 

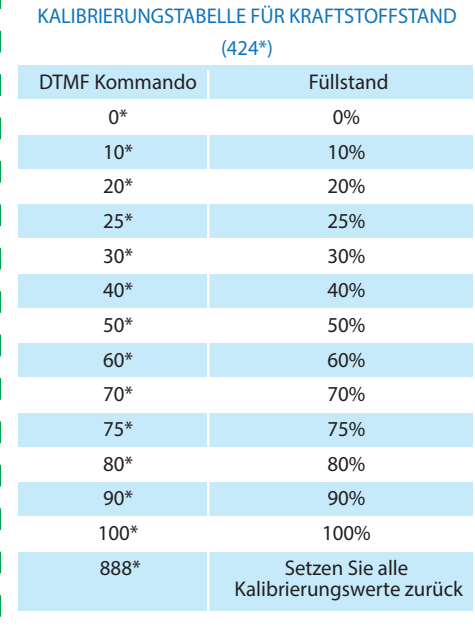

SPANNUNGSKALIBRIERUNG

Um den tatsächlichen Spannungswert zu kalibrieren, verwenden Sie die mobile Anwendung Pandora Specialist (Android): • Gehen Sie zu «Erweiterte Montage» «Bluetooth» → System auswählen → «Erweiterte Einstellungen» → «Haupteinstellungen» → «Allgemeine Einstellungen» «Spannungskalibrierung»; • Stellen Sie den tatsächlichen Spannungswert ein.

 $v 2.0$